# TECHNICAL CONDITIONS<br>REGARDING ACCESS TO VP.ONLINETM

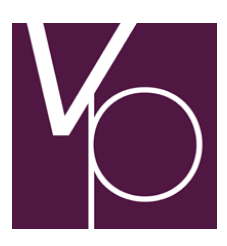

User guide

© vp.ONLINE™ 2011

2016-05-04

# Contents

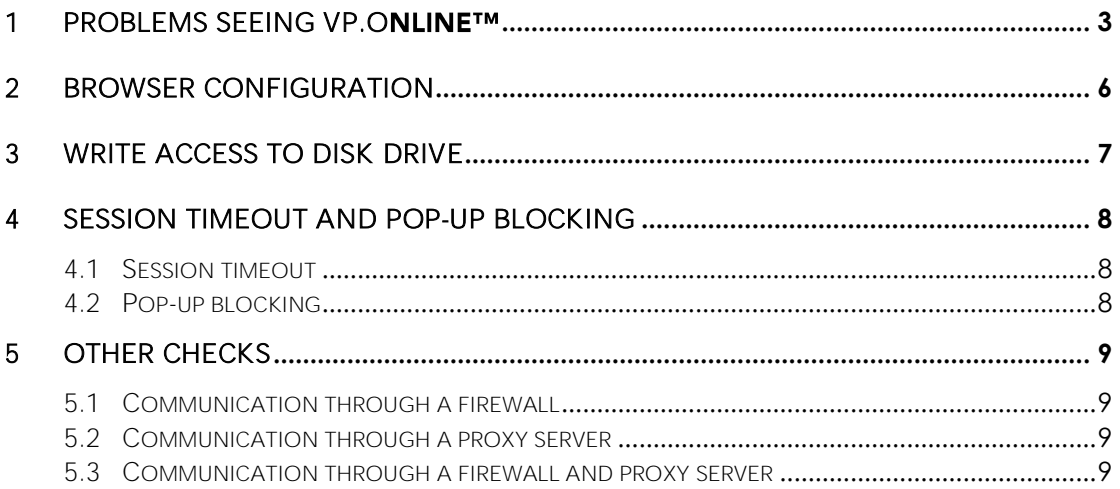

# 1 Problems seeing vp.ONLINETM

The vp.ONLINE™ is owned and maintained by VP SECURITIES A/S (VP).

The vp.ONLINE<sup>TM</sup> is optimized for Internet Explorer. Cipher strength 128-bit. By using another browser you may experience some smaller layout defects.

Activating the vp.ONLINE™ demands a browser supporting "Java Applets".

To obtain access to  $vp$ . ONLINE<sup>TM</sup> you must open a web browser and enter the address [www.vponline.dk](http://www.vponline.dk/) in the address field.

When the front page is loaded in the browser, you will see a warning as shown in figure 1:

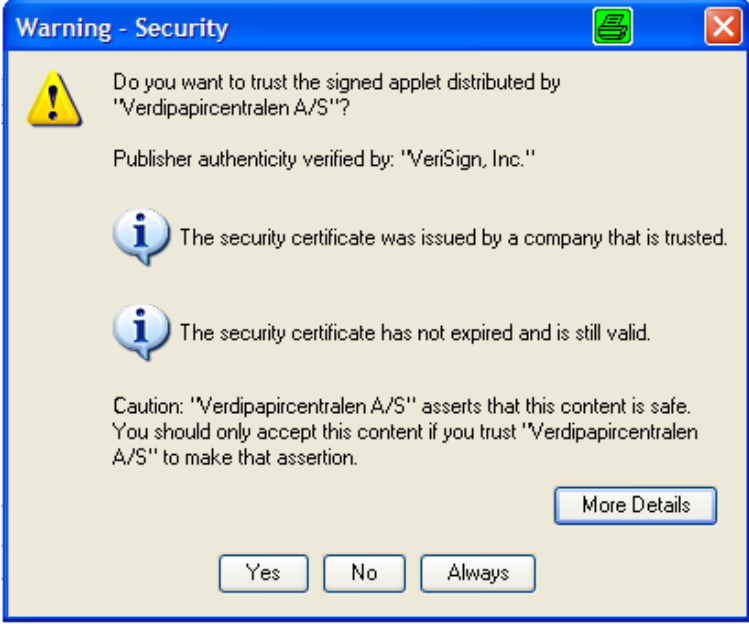

*Figure1. Warning.*

This warning states that you are about to download a program and is shown, because vp.ONLINE<sup>™</sup> uses program modules called *applets*. An applet is a small program, which the browser fetches from the server and executes on your machine.

The program modules are covered by a so-called *code signing certificate*, which you have to approve before getting access to the program modules in  $vp$ . ONLINETM. The certificate guarantees that the modules come from VP and do not contain any damaging contents. For a walkthrough of how to check the certificate, please refer to the user guide *Getting*  started with vp.ONLINE<sup>™</sup>.

To login to vp.ONLINE<sup>™</sup> you must to press the button *Yes* in figure 1. When you do this, you indicate that you trust the program modules to come from VP.

After pressing the button *Yes* you should see the login image as shown in figure 2:

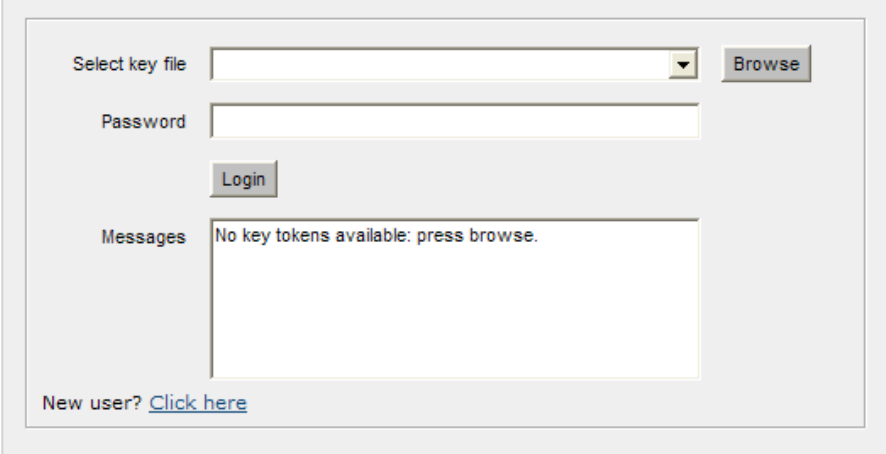

*Figure 2. Login image.*

If you are having problems seeing this image you should check whether or not you meet the requirements stated below:

#### **SUPPORTED OPERATING SYSTEMS**

Primarily Windows XP and all newer versions of Windows. Also Mac-OS and Linux can be used.

#### **SUPPORTED INTERNET BROWSERS**

Microsoft Internet Explorer 6 or higher. We recommend Explorer 9.0 or higher.

#### **RECOMMENDED JAVA VIRTUAL MACHINE.**

JVM<sup>™</sup> 1.7.0.

#### ■ PORTS THAT MUST BE OPENED TOWARDS vp.ONLINE™

Port 80 (HTTP) og port 443 (HTTPS).

The address is 193.162.11.70/www.vponline.dk

#### **APPLETS**

At the first connection, a small applet will be downloaded.

#### INTERNET CONNECTION

The speed of your internet connection must be at least 256 Kbit/s.

#### **FIREWALL/PROXY**

The following protocols must be enabled towards vp.ONLINETM:

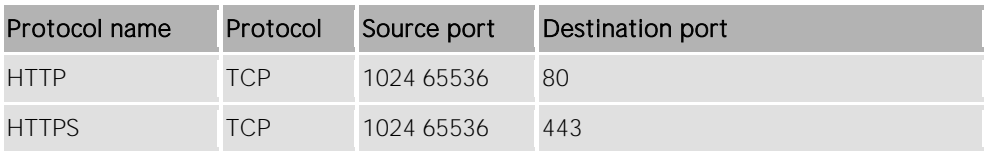

If a proxy server is used along with a firewall, you must make sure that port 80 as well as port 443 have been enabled both places.

#### **BROWSER CONFIGURATION**

See chapter [2.](#page-5-0)

#### **WRITE ACCESS TO DISK DRIVE**

See chapter [3.](#page-6-0)

#### **SESSION TIMEOUT AND POP-UP BLOCKING**

See chapter [4.](#page-7-0)

#### **OTHER CHECKS**

See chapter [5.](#page-8-0)

# <span id="page-5-0"></span>2 Browser configuration

The following browser configuration is recommended:

- Open your browser (Microsoft Internet Explorer) and select the menu *Tools » Internet*  options ...
	- Other browsers can be used but will not be discussed further in this user guide.
- Select the tab *General* and press the button **Settings...**
- In *Check for newer versions of stored pages*, select *Automatically* if this is not already selected and press the button *OK*.
- Select the tab *Advanced* and scroll down to *Java (Sun)*.
- Check that the box next to *Use JRE 1.7.0 for <applet>* (requires restarting the browser) has been ticked.
- Stay on the tab *Advanced* and scroll down to *Security*.
- Tick the box next to *Check for server certificate revocation* (requires restarting the browser) and press the button *OK*.
- Select the tab Security and press the button Custom level ... and scroll down to *Scripting*.
- Select *Enable* in both *Active scripting* and *Allow paste operations via script*, if these are not already enabled and press the button *OK*.
- Press the button *OK* to save your settings.
- Close the browser window and open a new one.

If other problems occur it is recommended that you delete the browser's temporary internet files. This is done as stated below:

- In your browser, select the menu Tools » Internet options ...
- Select the tab *General*.
- **Press the button Delete files ...** and press the button OK in the confirmation window that opens.
- **If your browser is a newer version of Internet Explorer than version 6 you should also** delete cookies by pressing the button Delete cookies ... and then pressing the button *OK* in the confirmation window that opens.
- **Press the button OK to save your settings.**

# <span id="page-6-0"></span>3 Write access to disk drive

If possible, you should have write access to the folder *C:\vponline* on your hard drive. If you select a different location for the key file, which you have write access to (e.g. a floppy disc or another drive).

For more information on how to change the location of the key file, please refer to the user guide Getting started with vp.ONLINETM.

# <span id="page-7-0"></span>4 Session timeout and pop-up blocking

Mentioned below are a few things you should know about vp.ONLINE™.

## <span id="page-7-1"></span>4.1 Session timeout

In vp.ONLINE™, a session begins as soon as vp.ONLINE™ is loaded in your browser. It ends when you either log out or close the browser window.

The system uses a *session timeout*, which means that there is an upper limit for the duration of the session, if no activity occurs from you. This timeout is set to 25 minutes.

If you are not yet logged into vp.ONLINE™, but have the login page in your browser and are inactive for 25 minutes, you will automatically be logged out and redirected to a page informing you that you have been logged out due to inactivity.

Are you logged into vp.ONLINE<sup>TM</sup> and are inactive for 25 minutes, you will receive a popup notification asking you if you wish to continue the session.

If you answer *Yes* within 1 minute, the session will remain active and you will continue to be logged into vp.ONLINE<sup>TM</sup>. If you answer No you will be logged out. If you are not present at the computer, when the pop-up notification is shown you will automatically be logged out, and redirected to a page informing you that you have been logged out due to inactivity.

If you wish to continue using vp.ONLINE™, load [www.vponline.dk](http://www.vponline.dk/) in your browser again.

## 4.2 Pop-up blocking

If you use a program for blocking pop-up windows in your browser, it is necessary that you allow pop-up windows for vp.ONLINE<sup>TM</sup> in connection with the pop-up notification mentioned in paragraph [4.1.](#page-7-1)

There are many different programs for blocking pop-up windows and each program has its own way of doing it. Hence, it is hard to provide a universal solution as to how you can configure the blocking program to allow pop-up windows for vp.ONLINE™.

To get help, please contact your system administrator.

# <span id="page-8-0"></span>5 Other checks

Should any problems occur or if you have gone through the procedures in the previous chapters, you can ask your system administrator to check the following:

## 5.1 Communication through a firewall

- Check the rules and politics of the firewall.
- **Look through log files of the firewall.**
- **E** Check if any firewall updates are available.

### 5.2 Communication through a proxy server

- Check the rules and politics of the proxy server.
- Look through log files of the proxy server.
- Test the communication by using the following methods if available for your installation: HTTP, Winsock and Socks.
- Check if any proxy server updates are available.

## 5.3 Communication through a firewall and proxy server

- Check the rules and politics of the firewall.
- Look through log files of the firewall.
- Check the rules and politics of the proxy server.
- **Look through log files of the proxy server.**
- Test the communication by using the following methods if available for your installation: HTTP, Winsock and Socks.
- Test communication WITHOUT the proxy server.
- Check if any firewall updates are available.